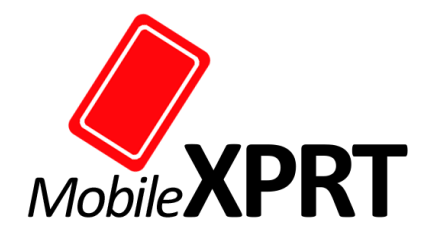

## **Preparing the build system**

This section presents a general outline of the procedure for preparing the build system. The specific steps will vary depending on your operating system.

- 1. Check to make sure Java is installed and on your build system's search path. If Java is not installed, download it from java.com and install it.
- 2. O[n https://developer.android.com/sdk/index.html#top,](https://developer.android.com/sdk/index.html#top) find the version of Android Studio that matches the Java runtime engine installed on your system. Download and install this version of Android Studio.
- 3. Enable USB debugging and configure your system to detect the Android device in USB debugging mode. Se[e http://developer.android.com/tools/device.html](http://developer.android.com/tools/device.html) for more details.
- 4. Connect your Android device to the build system using a USB port. See the device documentation for further details.
- 5. Download the MobileXPRT 2015 source from [http://www.principledtechnologies.com/hdxprt/forum/MobileXPRT\\_2015\\_source\\_Ter](http://www.principledtechnologies.com/hdxprt/forum/MobileXPRT_2015_source_Terms.php) [ms.php.](http://www.principledtechnologies.com/hdxprt/forum/MobileXPRT_2015_source_Terms.php)
- 6. Extract the sources from MobileXPRT2015\_SRC.zip. When you've extracted them successfully, a folder named MobileXPRT will appear.

## **Building the MobileXPRT 2015 project in Android Studio**

The steps in this section will be similar on all systems.

- 1. Launch the Android Studio executable. You will find this in the bin folder of the Android Studio you unzipped earlier.
- 2. Set the path to the workspace as appropriate, and click OK.
- 3. In the Android Studio, click "Open an existing Android Studio project".

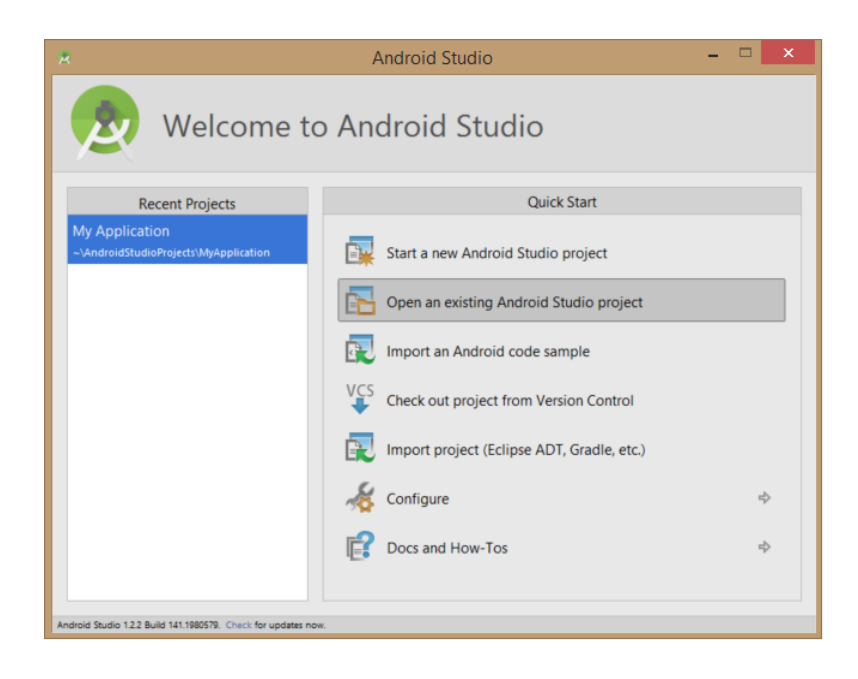

4. Select the folder containing the MobileXPRT sources you extracted in step 3.

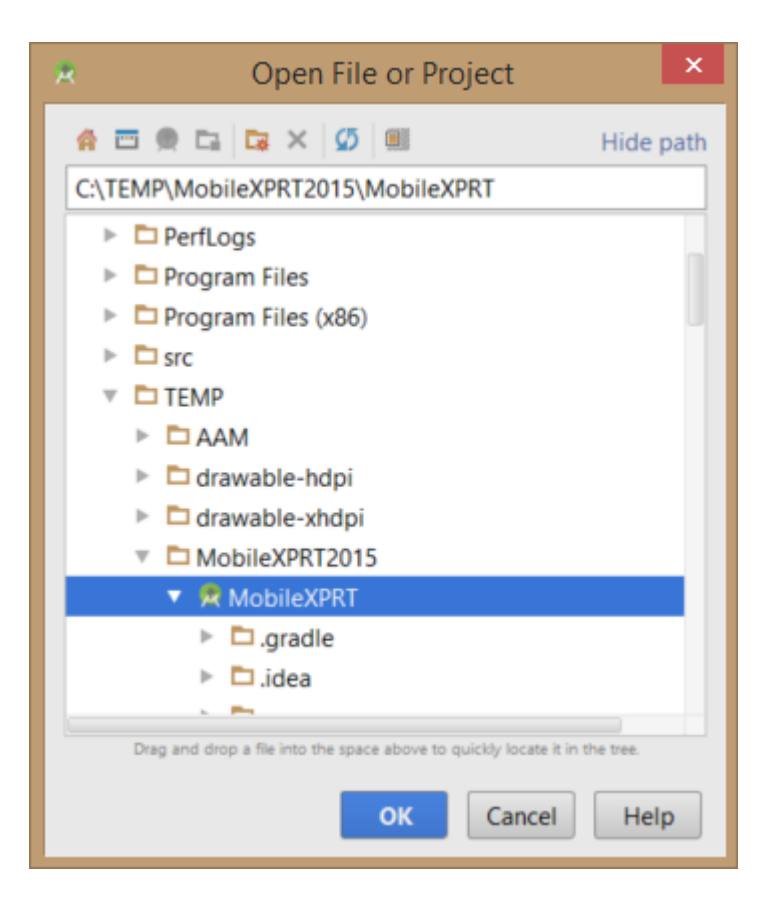

- 5. If there are any missing SDKs associated with the project, Android Studio will prompt you to download them. Download them.
- 6. Once all the updates are complete, build the project by clicking Build->Make project menu.
- 7. Once it is successful, send the APK to the device you want to test by clicking the arrow button (as shown below).

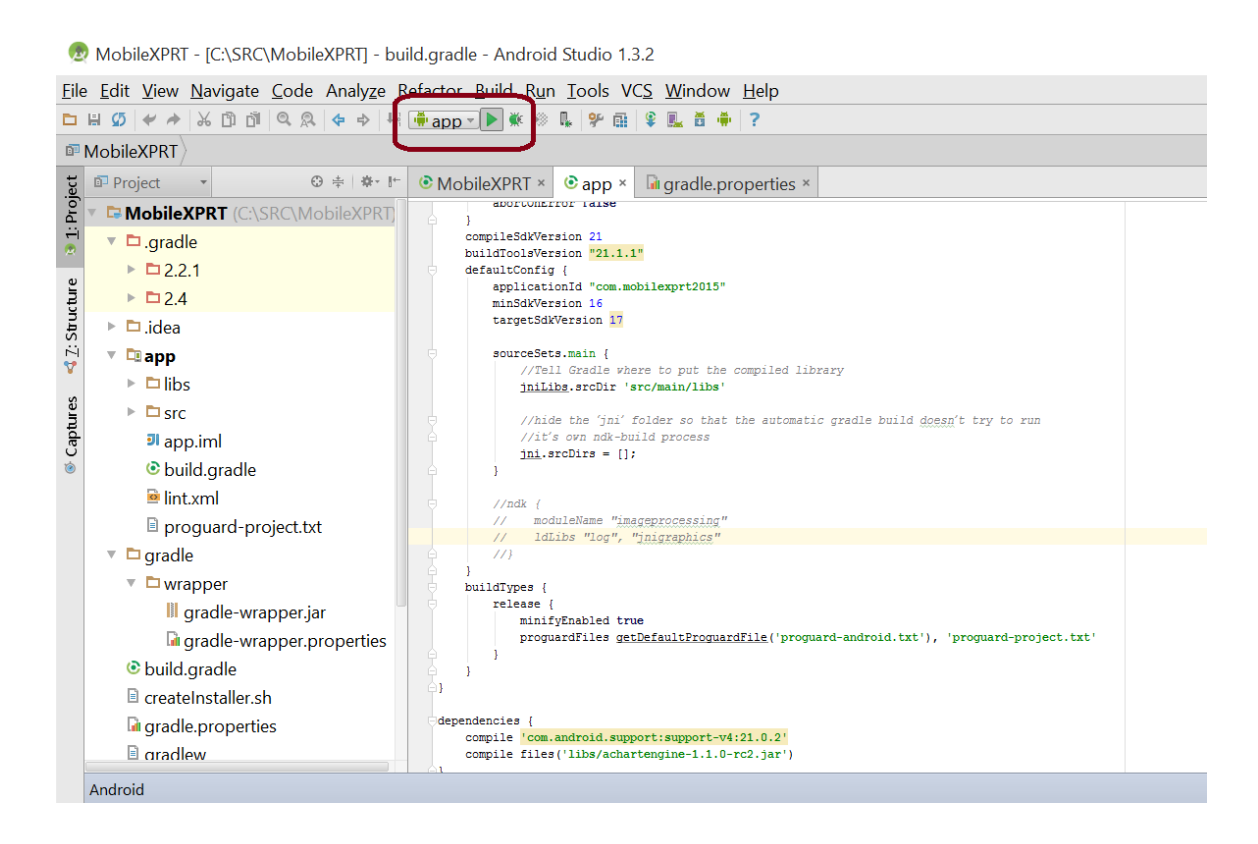

8. Select the device to which you want to push this APK (as shown below).

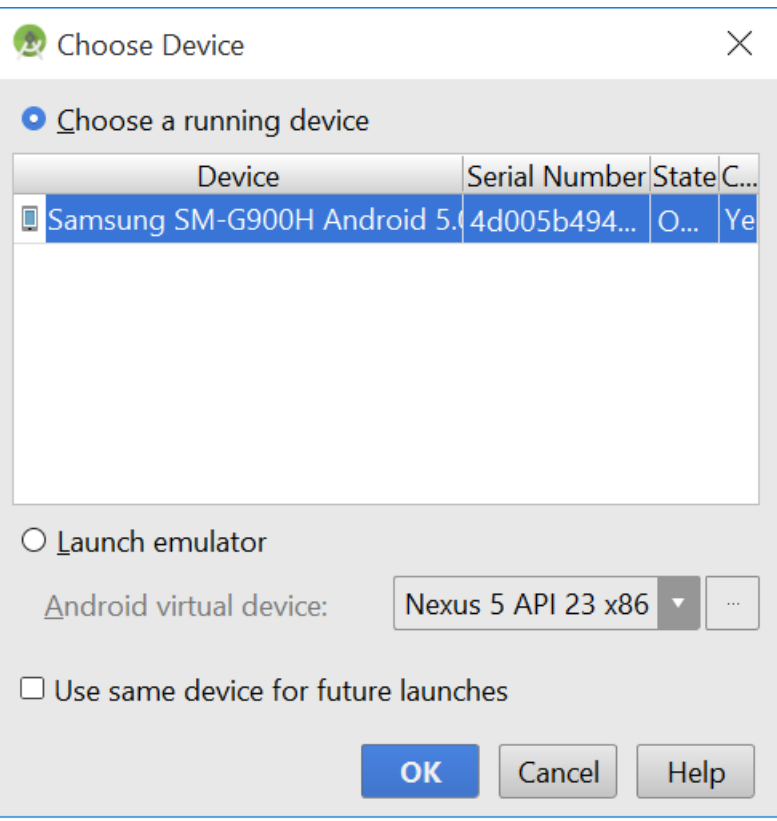

You should now see MobileXPRT 2015 running on the connected device.